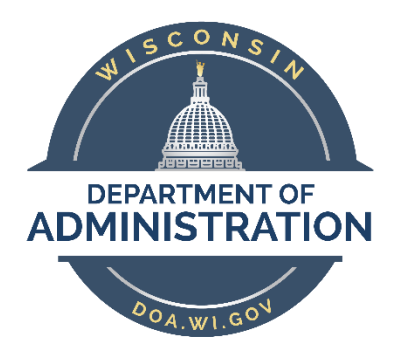

## **State of Wisconsin**

# **Department of Administration**

# Maintain Position Data

(Mass Updates)

#### **Purpose**

To update a position, either vacant or filled, within PeopleSoft, a Position Update Request Form must be completed by the Agency Position Management Specialist (AGENCY\_BUDGET role), and, in some cases, approved by the agency and/or the State Budget Office.

This job aid provides direction on how to create mass position update requests for existing positions in PeopleSoft, an overview on the approvals needed, and other employees you should notify when making updates.

### **Contents**

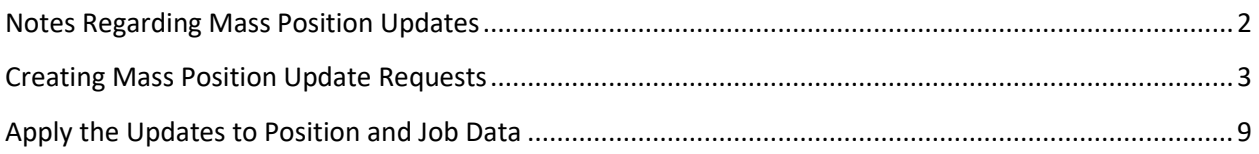

### <span id="page-1-0"></span>Notes Regarding Mass Position Updates

This page has been designed to submit position requests in mass, using approved workflow

- Allows for mass updates to positions without requiring a workbook
- Works the same as single position updates
- Allows for transactions that are only approved by HR Agency or HR/Budget Agency ONLY

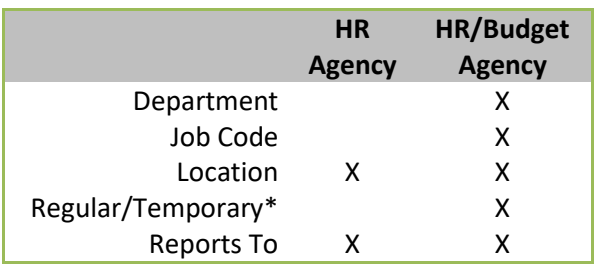

\*Used by LEG & COURTS only

*A Job Code change requires notification to both the HR Specialist and Payroll & Benefits Specialist to review FLSA Status and make Absence Eligibility Group changes and Entitlement changes as needed*

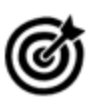

*This page currently allows for changes that DO NOT affect budgets tied to positions. If those types of changes are needed, the single position update form should be used. Instructions can be found in the Maintain Position Data – Single Update Job Aid*.

### <span id="page-2-0"></span>Creating Mass Position Update Requests

### **Navigation:**

Main Menu > State of Wisconsin (STAR) > Human Resources > Process > WI Position Requests > WI Position Request Home

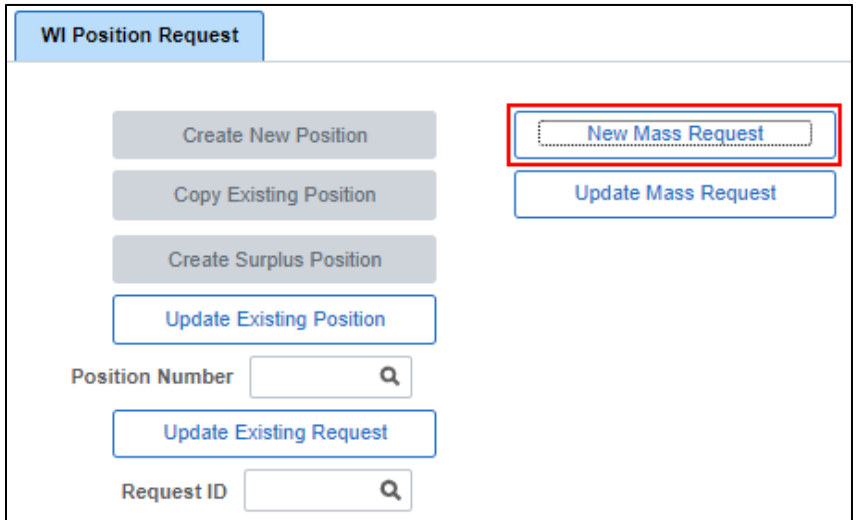

#### Click **New Mass Request**

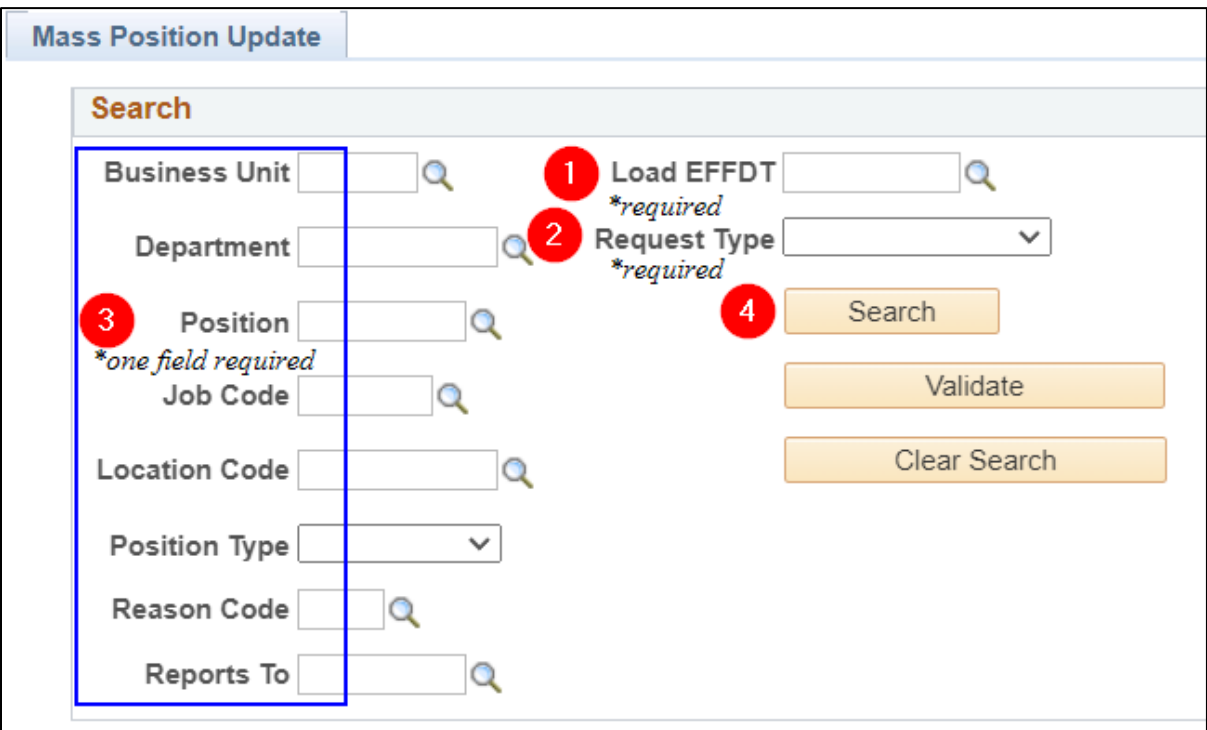

**1.** Enter the effective date of the change using the magnifying glass behind **Load EFFDT**

- 2. Select the **Request Type**
	- Dependent on what changes are being made
	- Determines what the approval workflow will be

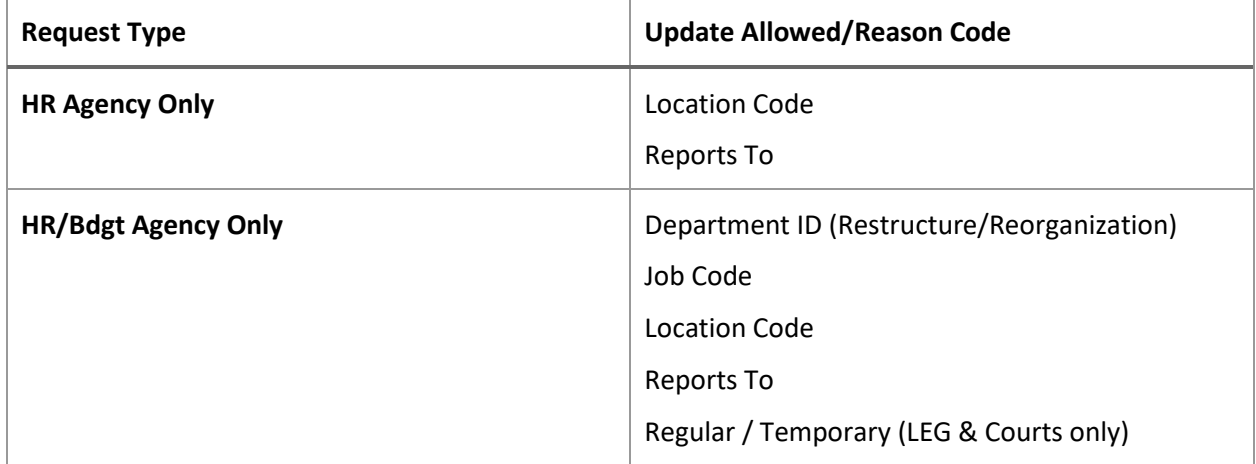

3. Use the available search fields to help narrow down your returned values

#### 4. Click **Search**

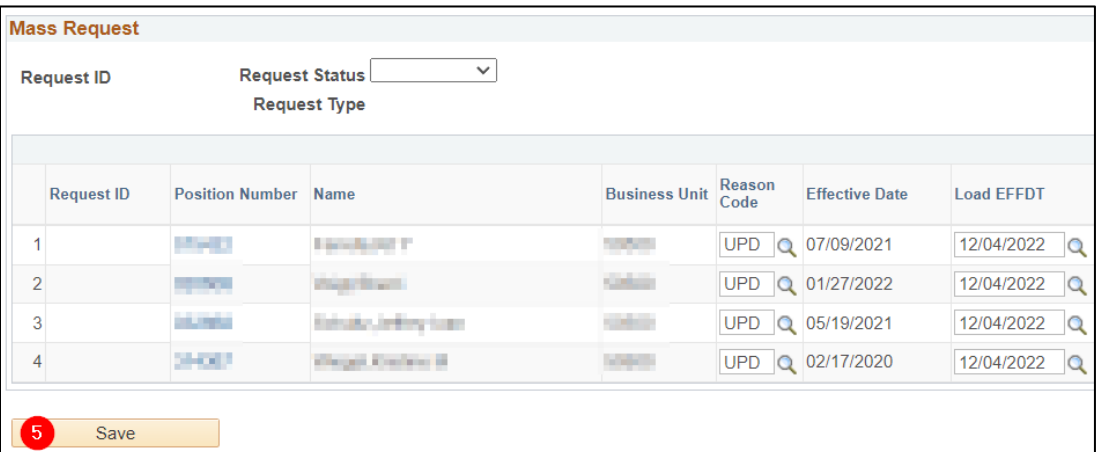

- 5. Once you have the positions you need for your mass update, click **Save**
	- You may uncheck or delete rows to process so additional lines are not an issue  $\rightarrow$
	- Double-check your **Request Type** before saving because you can't change it later

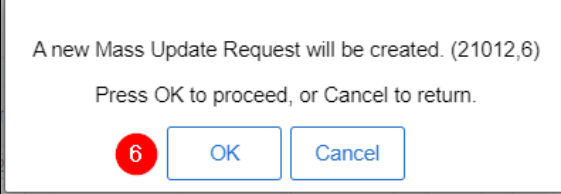

6. Click **OK**

**Itatus** Process?  $\blacktriangledown$ 

 $\Box$ 

 $\blacktriangledown$ 

 $\overline{\mathbf{z}}$ 

Delete row 4  $($ 

 $\equiv$ 

 $\equiv$ 

 $\equiv$ 

Ŧ

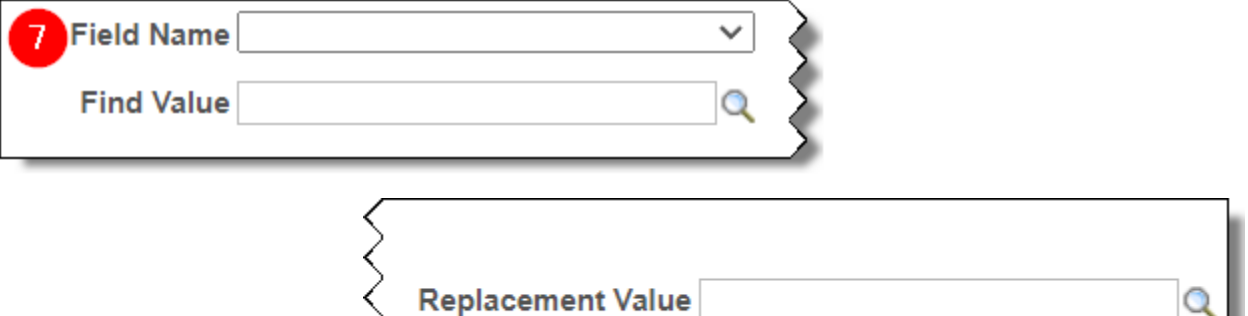

- 7. Use the **Field Name** dropdown to apply your mass update(s)
	- **Find Value** finds the old value in the displayed positions that you want to change
	- **Replacement Value** is the new value you want to replace the **Find Value** with
	- Updates can also be completed manually by entering the data directly in the field

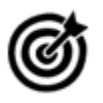

*UPD is the default reason; this is not a valid value for submission. If you do not update the field to reflect the type of update you are making before clicking Submit, the system displays an invalid value pop-up error and will not allow you to submit until this field is changed.*

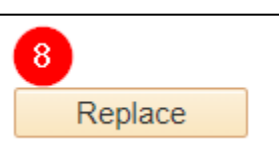

- 8. Click **Replace** to apply your update
	- A pop-up displays the number of replacements made:

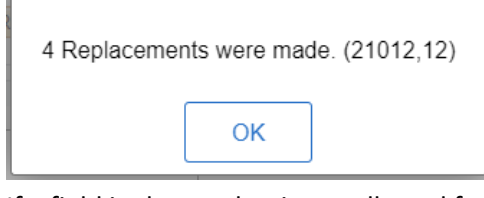

• If a field is chosen that is not allowed for the **Request Type**, a pop-up will let you know:

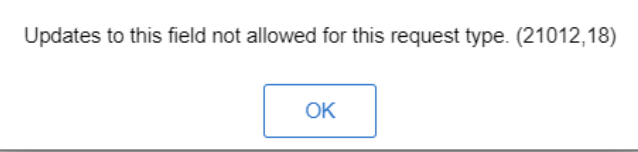

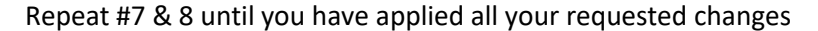

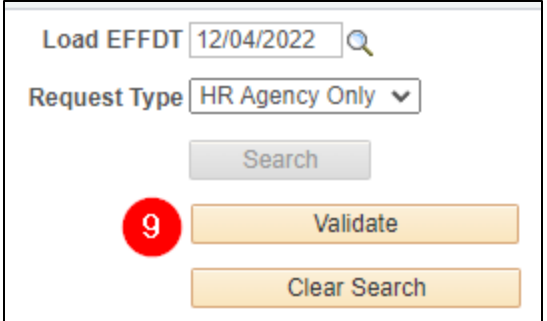

- 9. Once you have applied your mass update(s), click **Validate** to check the logic
	- Logic checks for any open requests already pending
	- Logic validates **Load EFFDT** against existing Position and Job rows
	- A pop-up will display results (either all success or with errors):

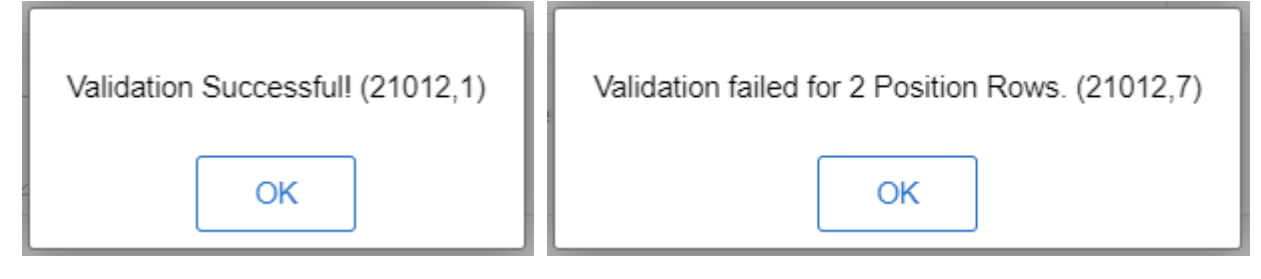

- **Validation/Status** column
	- o will display the "green light" for success; click for more details:

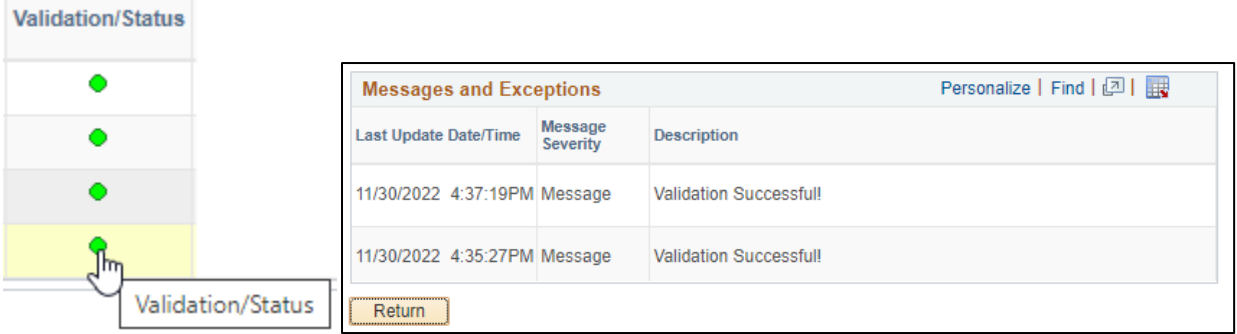

o will display "warning" for errors; click for more details:

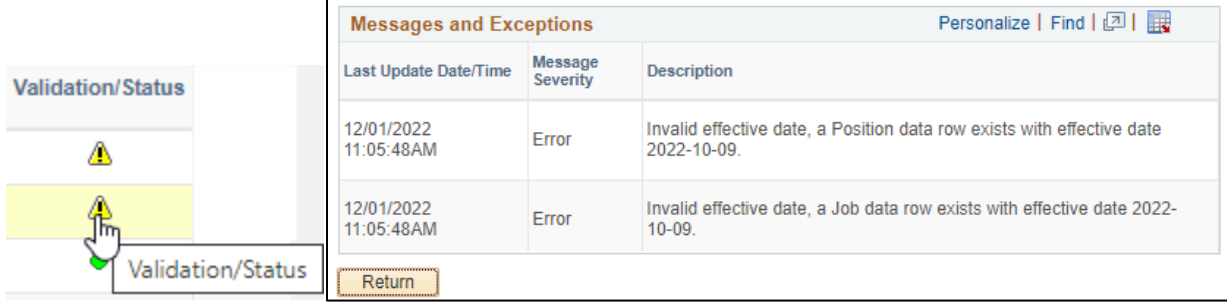

- o These warnings can be resolved by selecting a later **Load EFFDT**, if possible, than the date indicated in the error message(s). Once you update the **Load EFFDT** you can revalidate, and the "warning" should flip to a "green light". If not, it will produce a new error message row to help you troubleshoot.
- $\circ$  If a position is currently being updated in a single position request or another mass position request, the validation will fail on that position. The existing request will either have to be cancelled or completed to continue updating the current position request.

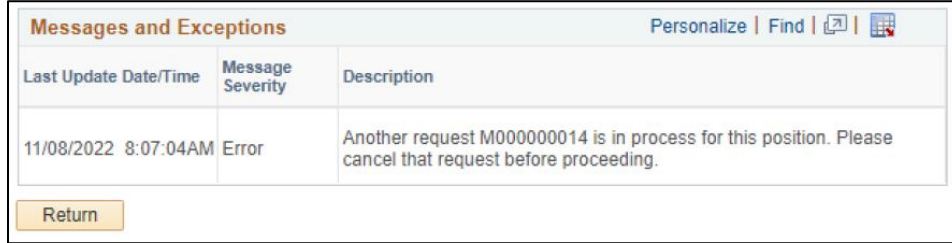

*NOTE: The Validate button creates a message every time you click it*

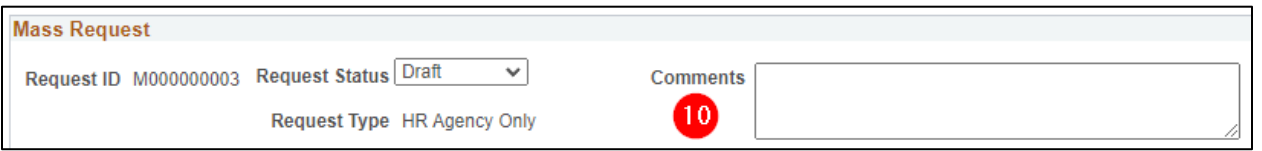

- 10. Enter a **Comment**. This field is required, just like in the single position request.
	- If you do not enter a comment, you will receive a pop-up message:

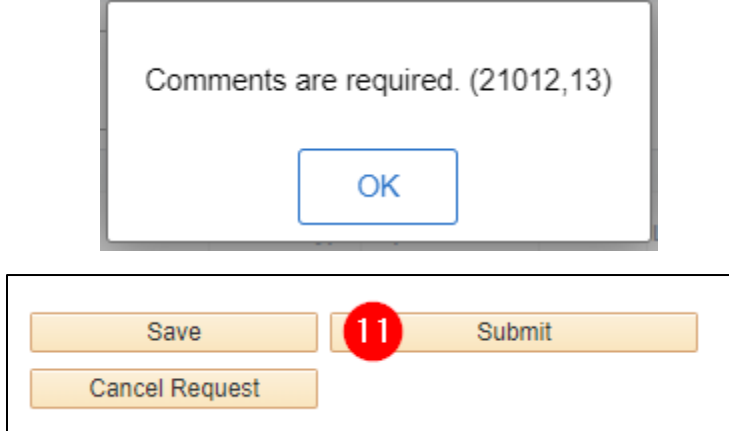

- 11. Click **Submit**
	- Once submitted, the workflow will appear as shown. The workflow for mass update is the same as workflow for single update.

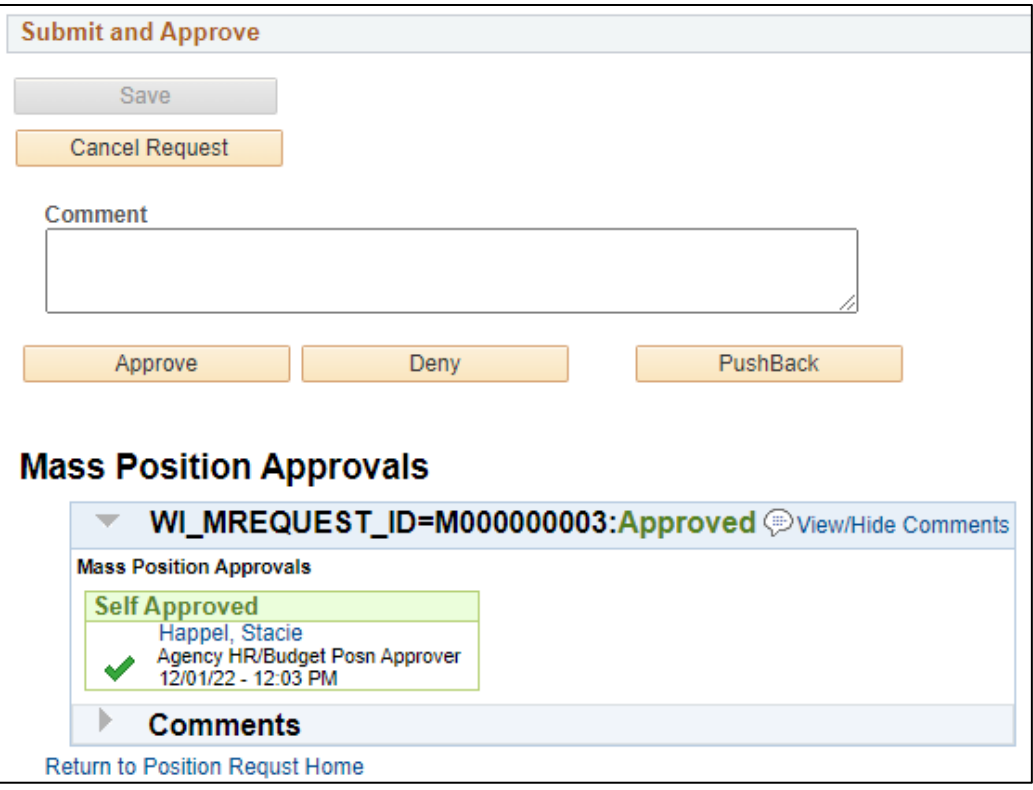

<span id="page-7-0"></span>At any time during this process, if it is decided that the request is invalid or no longer needed you may click the **Cancel Request** button.

### Apply the Updates to Position and Job Data

Unlike the single position requests, these changes will not be applied automatically. You must run the process to apply the updates to Position and Job Data.

**Navigation**: State of Wisconsin (STAR) > Human Resources > Process > Mass Position Load AE

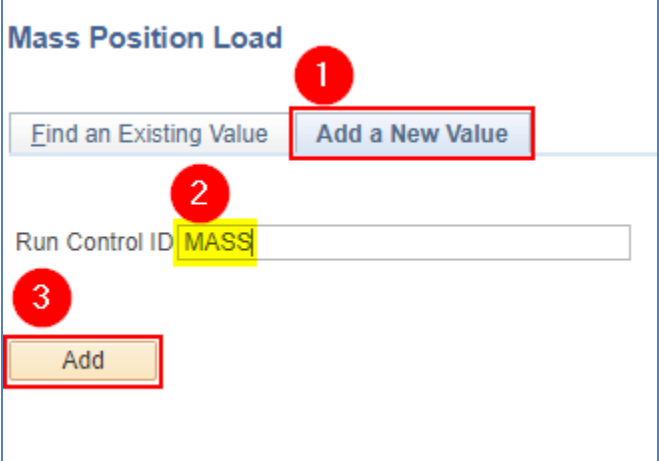

- 1. Select **Add a New Value** the first time you run this. Use **Find an Existing Value** for all future runs.
- 2. Enter **MASS** for your Run Control ID
- 3. Click **Add**

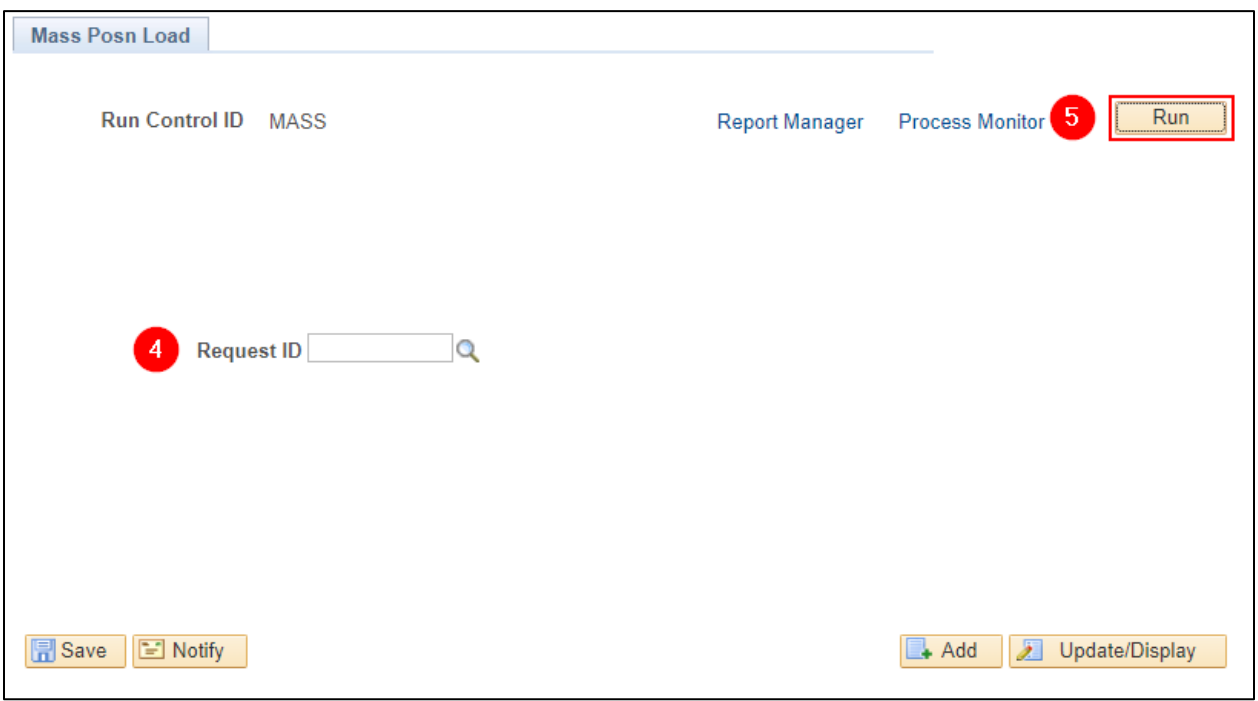

- 4. Enter or search for the submitted **Request ID**
- 5. Click **Run**

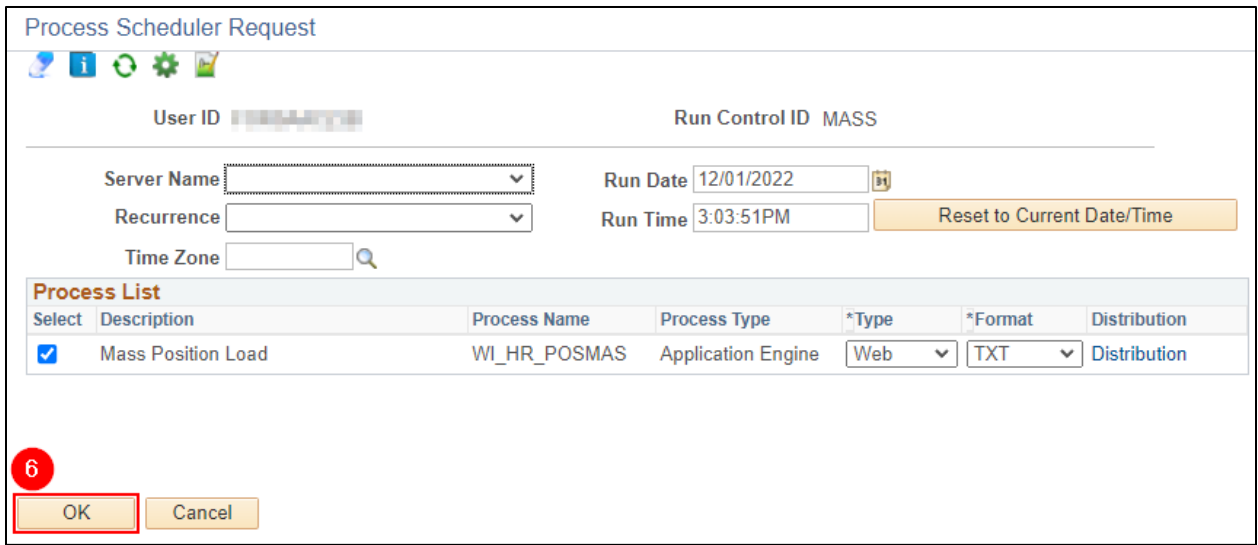

#### 6. Click **OK**

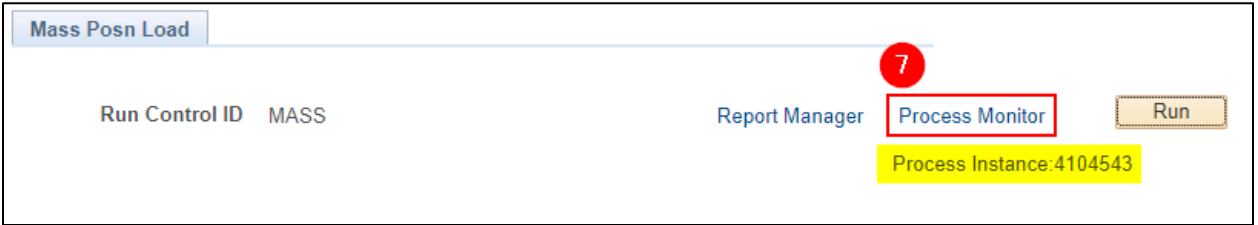

7. Make note of the Process Instance number and click the **Process Monitor** link to monitor the progress of the process

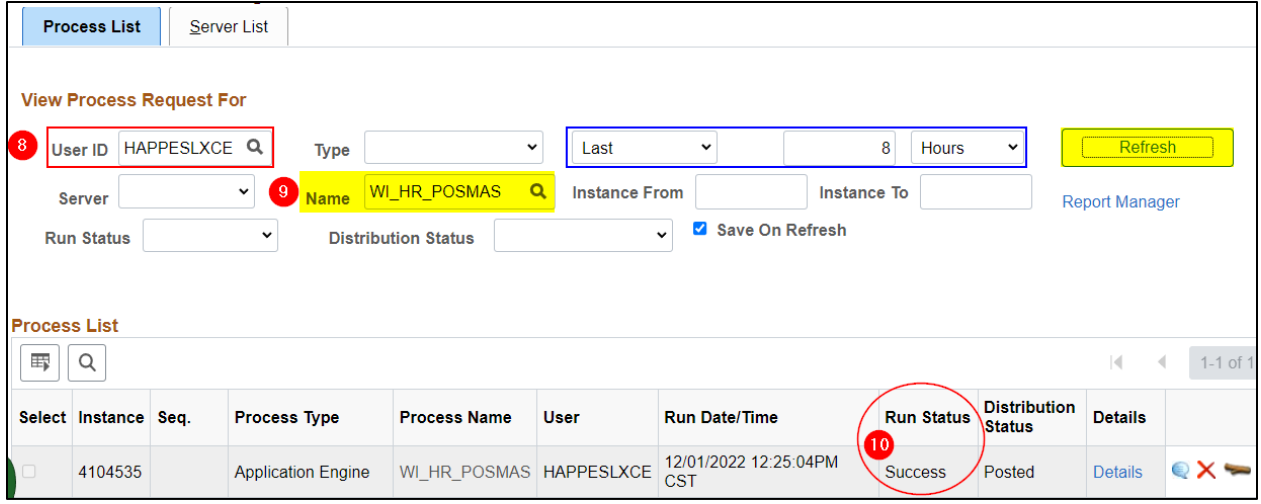

- 8. **User ID** defaults to your IAM and will display all processes you have run within the timeframe selected
- 9. You can narrow your search by entering WI\_HR\_POSMAS behind **Name** and clicking **Refresh**
- 10. Once the process runs to "Success" the mass position update is complete and the Position and Job Data updates should be reflected in HCM